## **АЗЫ ИНФОРМАТИКИ**

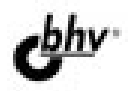

А. А. ДУВАНОВ

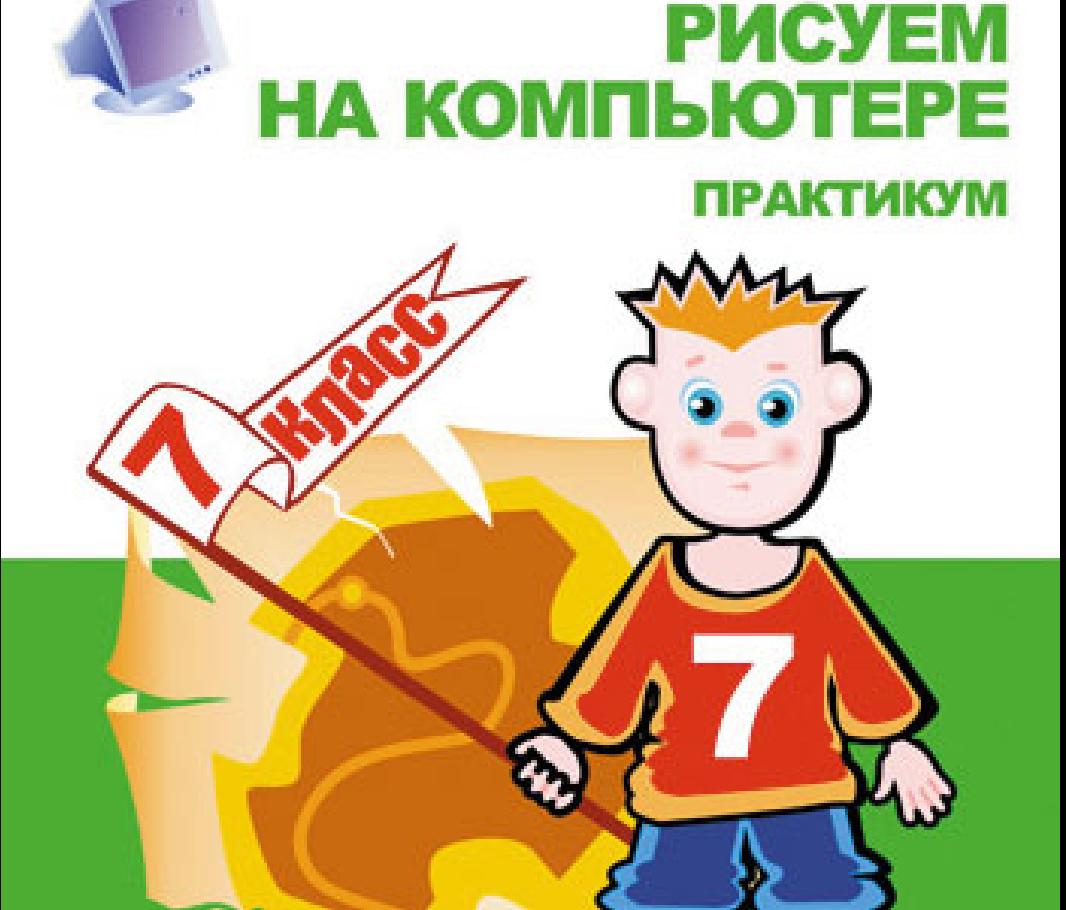

## КНИГА ДЛЯ УЧЕНИКА

Александр Дуванов

# АЗЫ ИНФОРМАТИКИ Рисуем на компьютере КНИГА ДЛЯ УЧЕНИКА **ПРАКТИКУМ**

Санкт-Петербург «БХВ-Петербург»

2005

#### УДК 681.3.06(075.3) EEK 32 973 9721 Д79

#### Луванов А. А.

Д79 Азы информатики. Рисуем на компьютере. Книга для ученика. Практикум. — СПб.: БХВ-Петербург, 2005. — 144 с.: ил.

ISBN 5-94157-680-3

Вместе с автором и героями его четвертой книги серии «Азы информатики» читатели осваивают наиболее интересное направление компьютерных технологий — компьютерную графику. Материал представлен двумя взаимосвязанными книгами.

Практикум содержит задания для проведения занятий на компьютере по урокам, рассмотренным в первой книге, содержащей необходимые теоретические свеления

Используются инструментальные среды Microsoft Paint, Adobe Photoshop, графические возможности релактора Microsoft Word, ACDSee, CorelXara,

Для учащихся 7-х классов общеобразовательных школ

УДК 681.3.06(075.3) EEK 32 973g721

#### Группа подготовки издания:

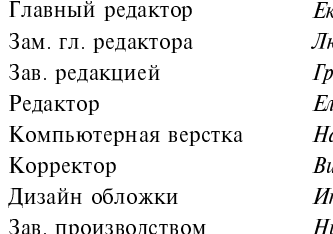

катерина Кондукова юдмила Еремеевская шгорий Добин <u>іена Михальчук</u> атальи Караваевой іктория Пиотровская .<br>нны Тачиной Николай Тверских

Лицензия ИД № 02429 от 24.07.00. Подписано в печать 18.02.05. Формат 70×100<sup>1</sup>/<sub>16</sub>. Печать офсетная. Усл. печ. л. 11,6.  $T$ ираж 3000 экз. Заказ № "БХВ Петербург" 194354 Санкт Петербург ул Есенина 5Б.

Санитарно-эпидемиологическое заключение на продукцию<br>27.99.02.953.Д.006421.11.04 от 11.11.2004 г. выдано Федеральной службой по надзору в сфере защиты прав потребителей и благополучия человека.

> Отпечатано с готовых диапозитивов в ГУП "Типография "Наука" 199034, Санкт Петербург, 9 линия, 12

© Дуванов А. А., 2005 © Дуванов А. А., Русс А. А., иллюстрации, 2005 © Оформление, издательство "БХВ-Петербург". 2005

## Оглавление

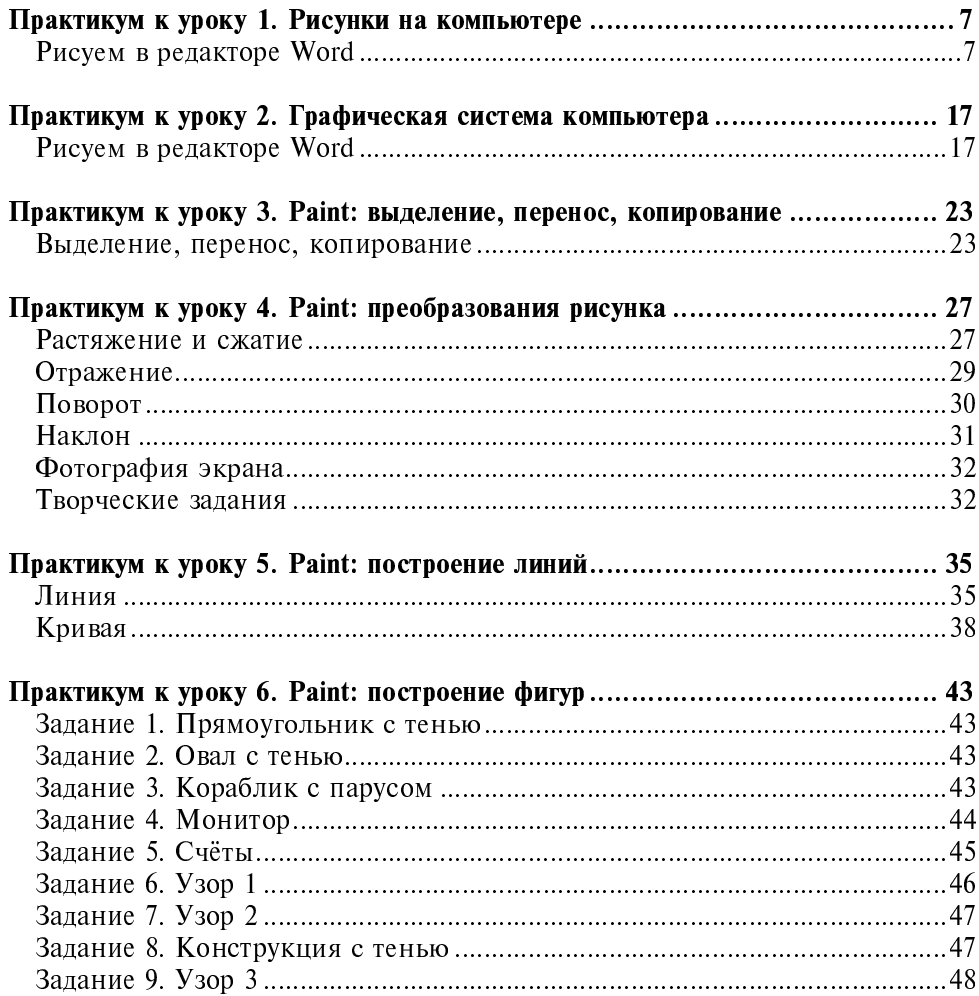

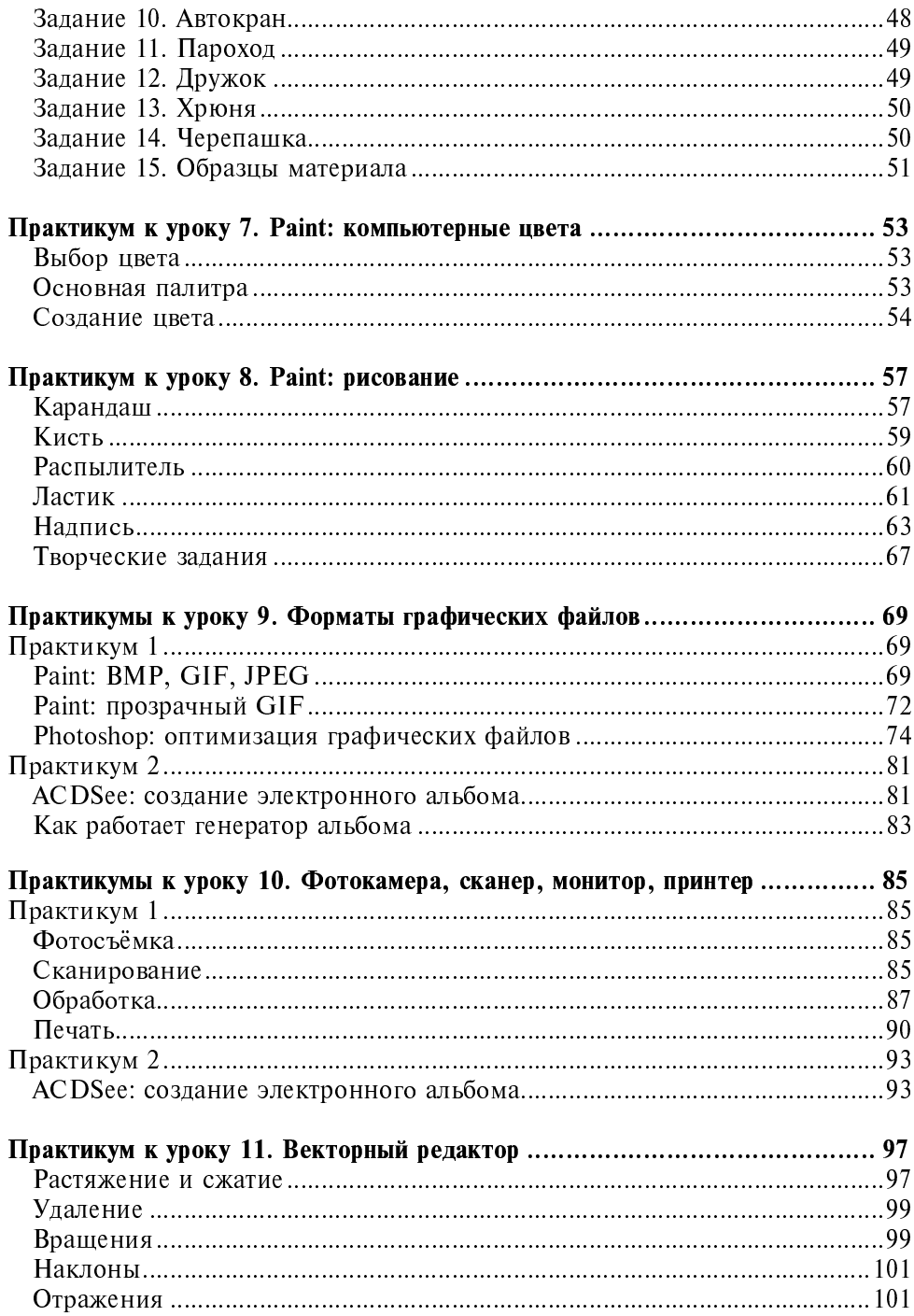

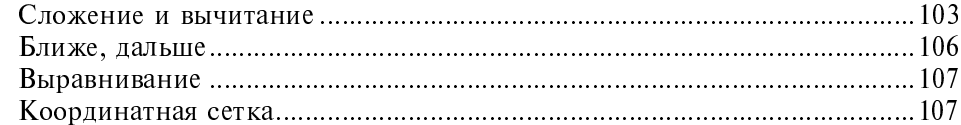

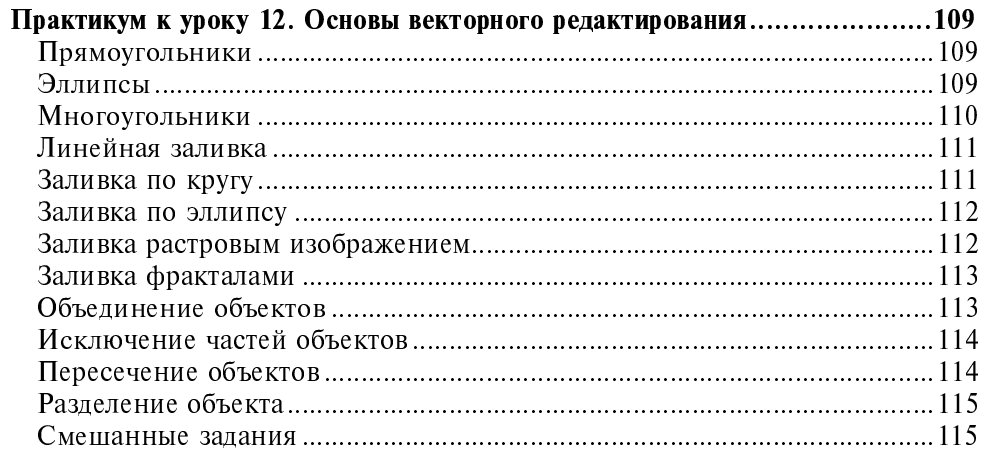

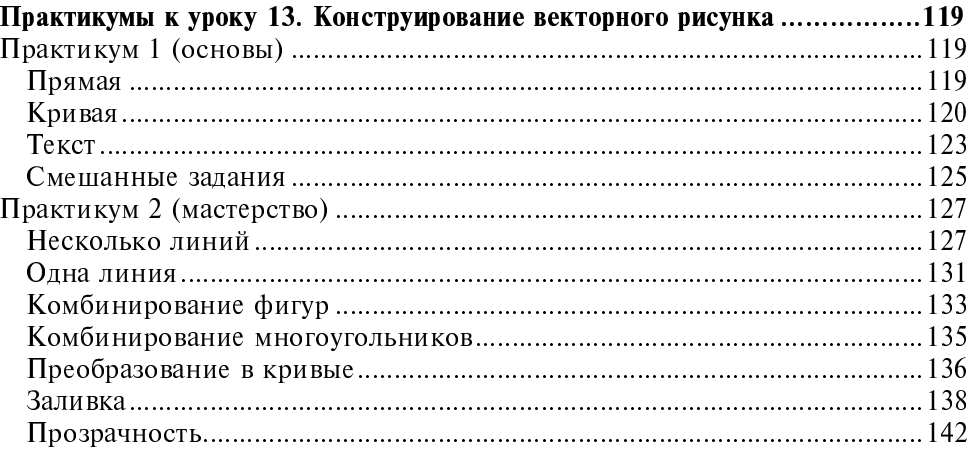

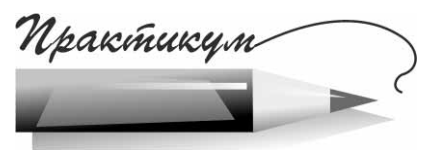

## Практикум к уроку 1. Рисунки на компьютере

## Рисуем в редакторе Word

Перед выполнением заданий прочитайте описание алгоритмов рисования в редакторе Word.

## Алгоритмы рисования в редакторе Word

То, что тексты Word можно иллюстрировать готовыми картинками, вы уже знаете. Оказывается, Word позволяет и рисовать прямо на своих страницах!

### Включаем рисование

Для перехода в режим рисования выбираем Вставка/Рисунок/Автофигуры (рис. 1.1).

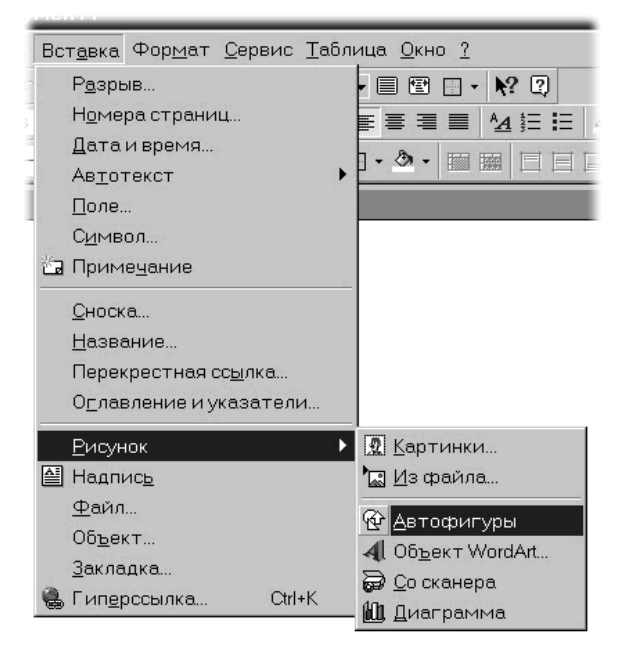

Рис. 1.1. Вставка/Рисунок/Автофигуры

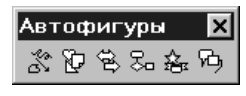

Рис. 1.2. Панель Автофигуры

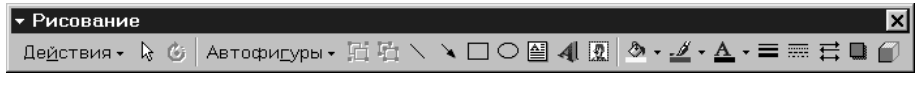

Рис. 1.3. Панель Рисование

Word покажет на экране две новых инструментальных панели (рис. 1.2 и 1.3).

Для экономии места на экране можно перетащить эти панели мышкой в верхнюю часть редактора.

## Автофигуры

Меню автофигур представлено на соответствующей панели (рис. 1.4).

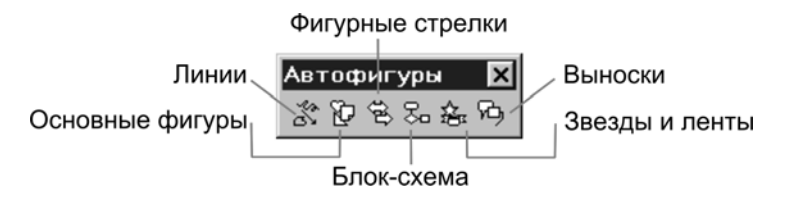

Рис. 1.4. Меню автофигур

Начнём опыты с раздела Основные фигуры, а именно с прямоугольника (рис. 1.5).

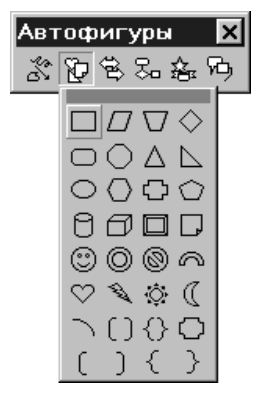

Форма курсора меняется на перекрестье - можно рисовать! Нажимаем левую кнопку мыши и, удерживая её, «вытягиваем» прямоугольник до нужных размеров (рис. 1.6).

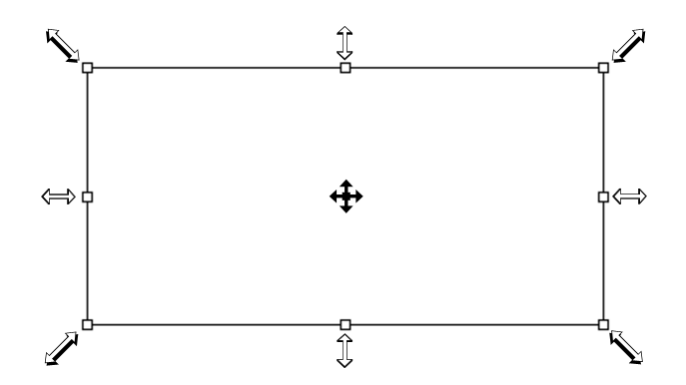

Рис. 1.6. Построение прямоугольника. Показаны формы курсора

Маркеры на сторонах прямоугольника можно использовать для изменения размеров, а внутренность - для перемещения прямоугольника по экрану. Эти действия выполняются протяжкой мыши.

Используя инструмент Заливка, на панели Рисование, можно покрасить прямоугольник в желаемый цвет (рис. 1.7).

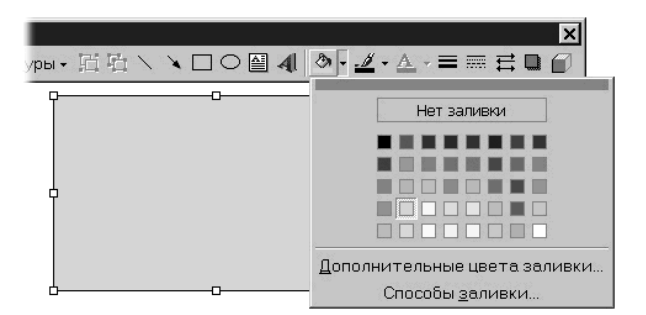

Рис. 1.7. Заливка фигуры выбранным цветом

На панели с цветовой палитрой можно выбрать способ заливки (рис. 1.8).

Таким образом, можно получить такие прямоугольники (рис. 1.9).

Или, например, такие (рис. 1.10).

Можно снабдить прямоугольник очень толстой граничной линией или совсем отказаться от неё (рис. 1.11).

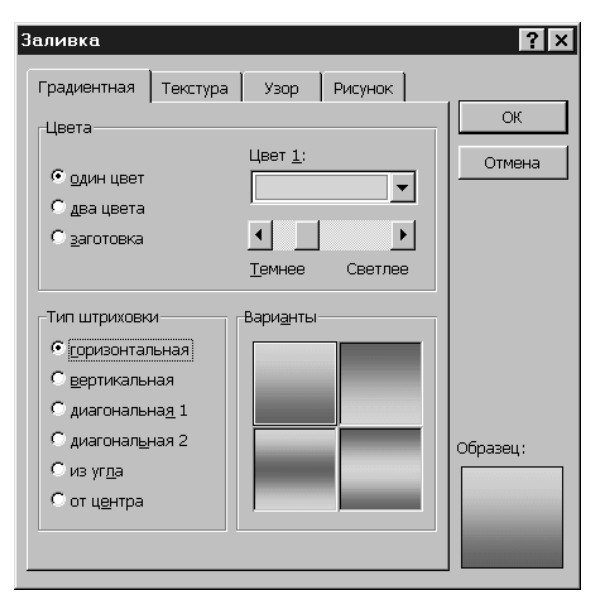

Рис. 1.8. Панель Способы заливки

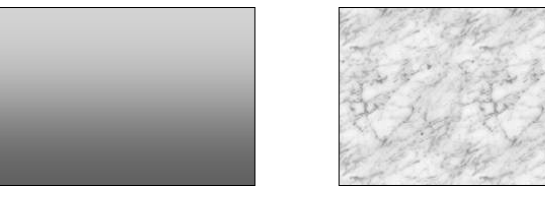

Рис. 1.9. Градиентная горизонтальная заливка и заливка текстурой

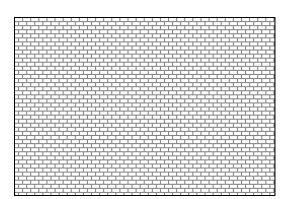

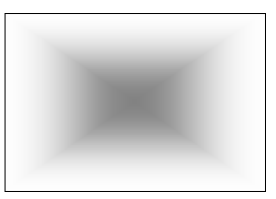

Рис. 1.10. Заливка узором и градиентом от центра

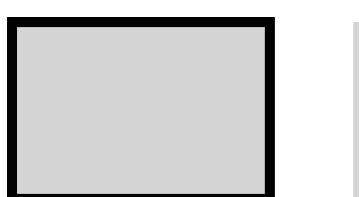

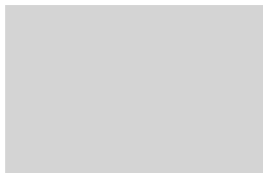

Можно заставить прямоугольник отбрасывать тень или сделать его объёмным (рис. 1.12).

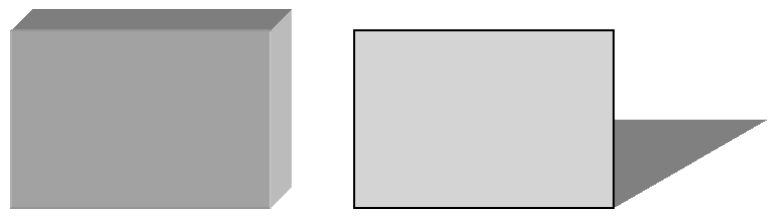

Рис. 1.12. Объёмная фигура и фигура с тенью

Все эти операции, а также повороты нарисованных фигур и перенос их (при наложении друг на друга) на передний или задний план выполняются на панели Рисование (рис. 1.13).

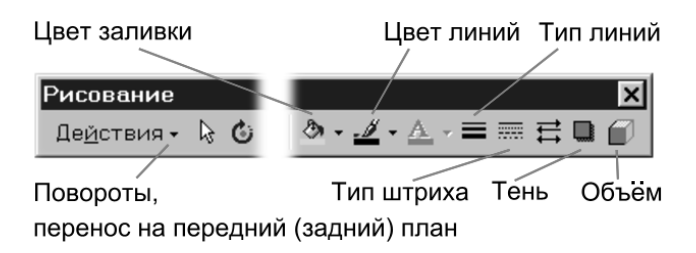

Рис. 1.13. Смысл пиктограмм на панели Рисование

## Задание 1. Прямоугольники

- 1. Откройте Word.
- 2. Если панелей *Автофигуры* и Рисование нет на экране, установите их при помощи: Вставка/Рисунок/Автофигуры.
- 3. В меню Автофигуры выберите пункт Основные фигуры, а в нём Прямоугольник.
- 4. Нарисуйте прямоугольник:

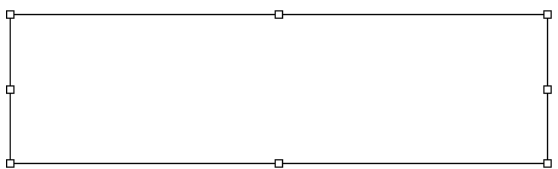

5. Уменьшите его в размерах:

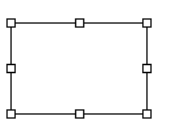

6. Создайте ещё два прямоугольника, пользуясь буфером обмена. Сначала копируем:  $\langle Ct_{I}|\rangle+\langle C\rangle$  Затем вставляем:  $\langle Ct_{I}|\rangle+\langle V\rangle$  и  $\langle Ct_{I}|\rangle+\langle V\rangle$ . Поставьте копии рядом с оригиналом:

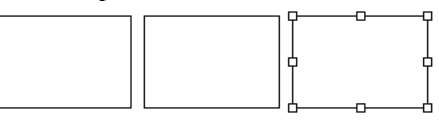

7. Выделите (шелчком) первый прямоугольник:

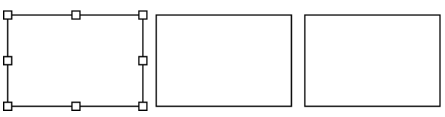

8. Покрасьте первый прямоугольник в золотистый цвет:

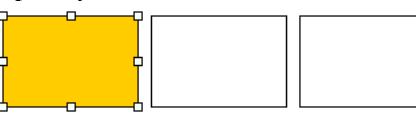

9. Выделите второй прямоугольник и выполните градиентную заливку от центра:

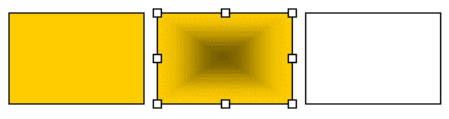

10. Выделите третий прямоугольник, удалите границу и добавьте тень:

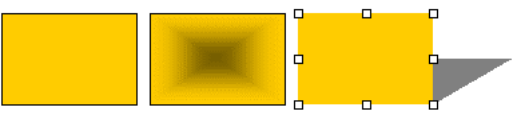

11. На панели Рисование выберите инструмент Выбор объектов (его пиктограмма представлена в виде стрелки). Затем, протягивая мышь, выделите все три прямоугольника в одну группу:

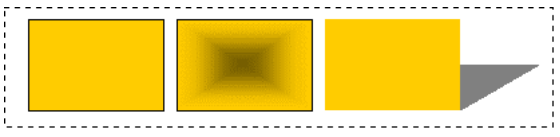

12. Скопируйте выделенный объект в буфер обмена и вставьте его ниже на странице:

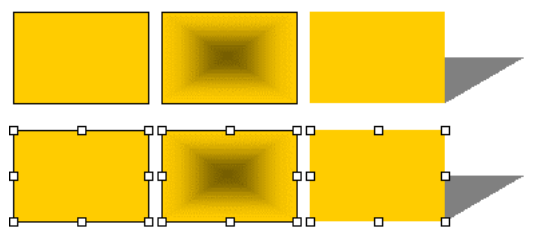

13. Запишите работу в файл 1. doc.